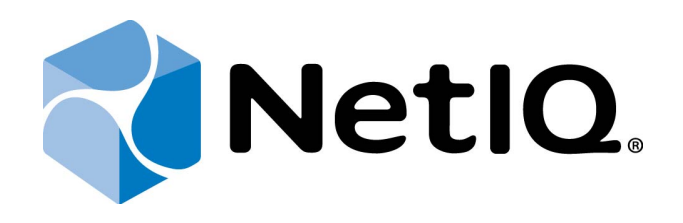

# <span id="page-0-1"></span>NetIQ Advanced Authentication Framework - Citrix XenDesktop Plugin

# <span id="page-0-0"></span>**Installation Guide**

Version 5.1.0

# <span id="page-1-0"></span>**Table of Contents**

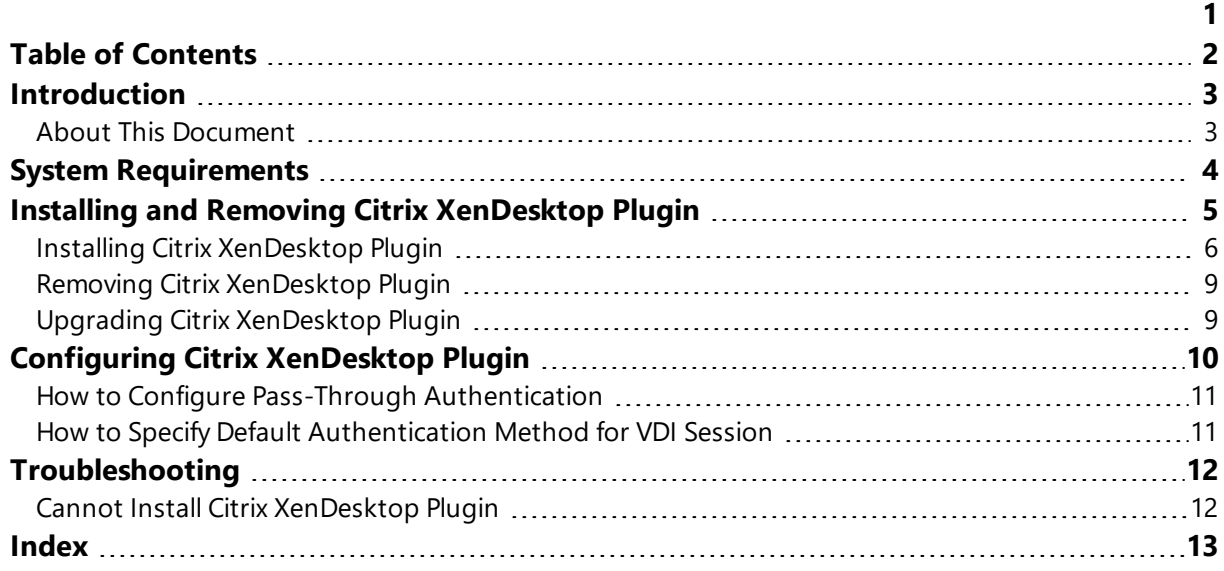

### <span id="page-2-1"></span><span id="page-2-0"></span>**Introduction**

#### **About This Document**

#### **Purpose of the Document**

<span id="page-2-2"></span>This Citrix XenDesktop Plugin Installation Guide is intended for system administrators and describes how to install and configure Citrix XenDesktop Plugin of the NetIQ Advanced Authentication Framework distibution kit.

#### **Document Conventions**

This document uses the following conventions:

**Warning.** This sign indicates requirements or restrictions that should be observed to prevent undesirable effects.

**Important notes.** This sign indicates important information you need to know to use the product successfully.

**T** Notes. This sign indicates supplementary information you may need in some cases.

**Tips.** This sign indicates recommendations.

- <span id="page-2-4"></span><span id="page-2-3"></span><sup>l</sup> Terms are italicized, e.g.: *Authenticator*.
- Names of GUI elements such as dialogs, menu items, and buttons are put in bold type, e.g.: the **Logon** window.

# <span id="page-3-0"></span>**System Requirements**

The following system requirements should be fulfilled:

- <span id="page-3-1"></span>• Microsoft Windows 7 SP1 x64/Microsoft Windows 8.1 x64
- Pre-installed Citrix Virtual Delivery Agent from the Citrix XenDesktop 7.5-7.6 distribution kit

# <span id="page-4-0"></span>**Installing and Removing Citrix XenDesktop Plugin**

NetIQ performs the automatic login and an instant session lock. It is required for providing authentication using a device.

*Citrix XenDesktop Plugin* allows using in-session authentication in Citrix XenDesktop environments.

In this chapter:

- Installing Citrix [XenDesktop](#page-5-0) Plugin
- Removing Citrix [XenDesktop](#page-8-0) Plugin
- Upgrading Citrix [XenDesktop](#page-8-1) Plugin

#### <span id="page-5-0"></span>**Installing Citrix XenDesktop Plugin**

The start of installation may be frozen for a time up to 1 minute in the case of offline mode. This delay occurs due to check of digital signature of the component.

To install **Citrix XenDesktop support plugin** via Setup Wizard:

- <span id="page-5-1"></span>1. Run Autorun.exe from NetIQ Advanced Authentication Framework distribution kit. Select **Citrix XenDesktop plugin** in the list of components and click **Continue**.
- 2. Click **Next** to continue.

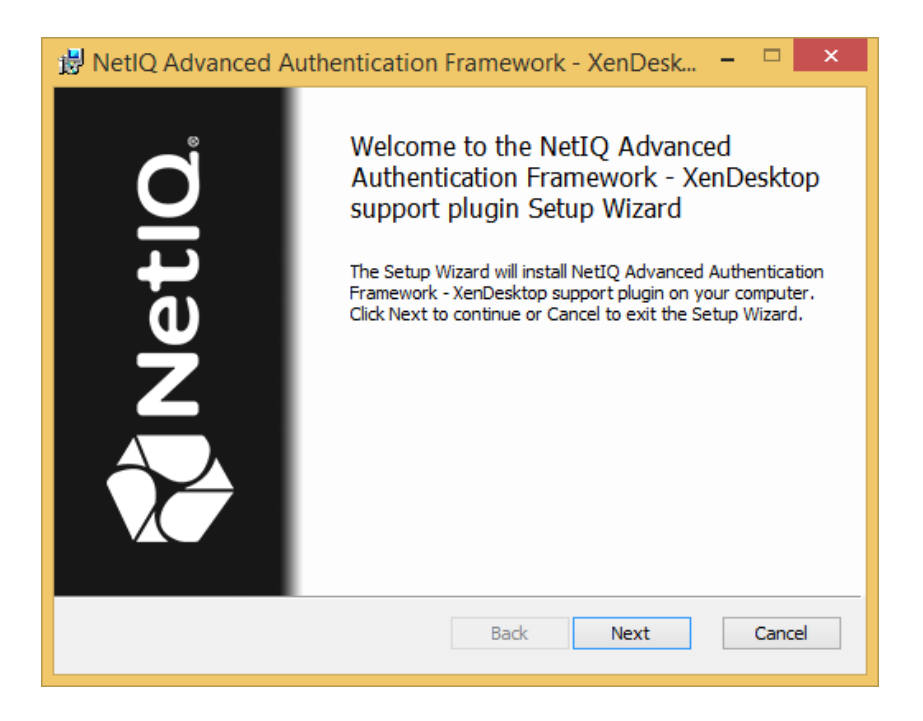

<span id="page-5-2"></span>3. Read the License Agreement. Select the **I accept the terms in the License Agreement** checkbox and click **Next**.

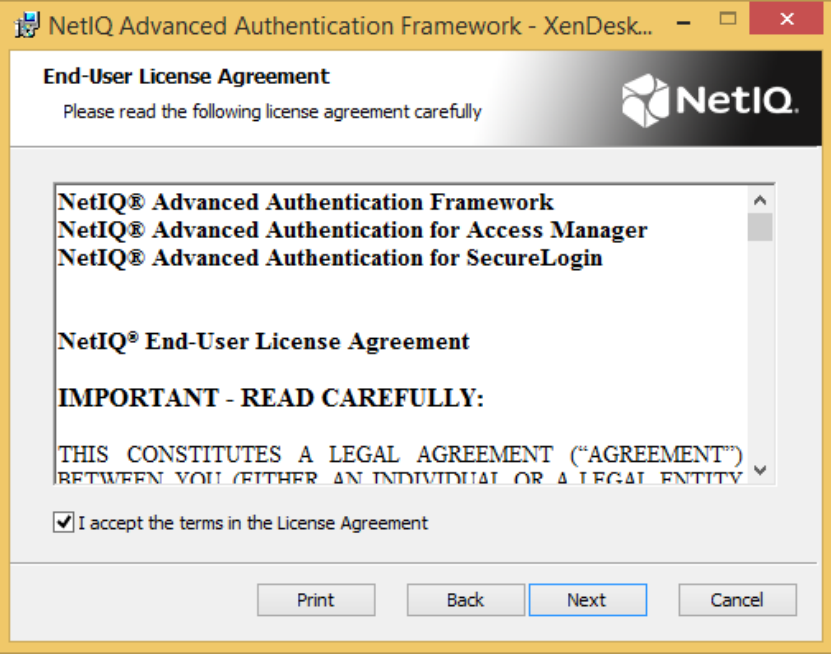

4. Check the destination folder and path.

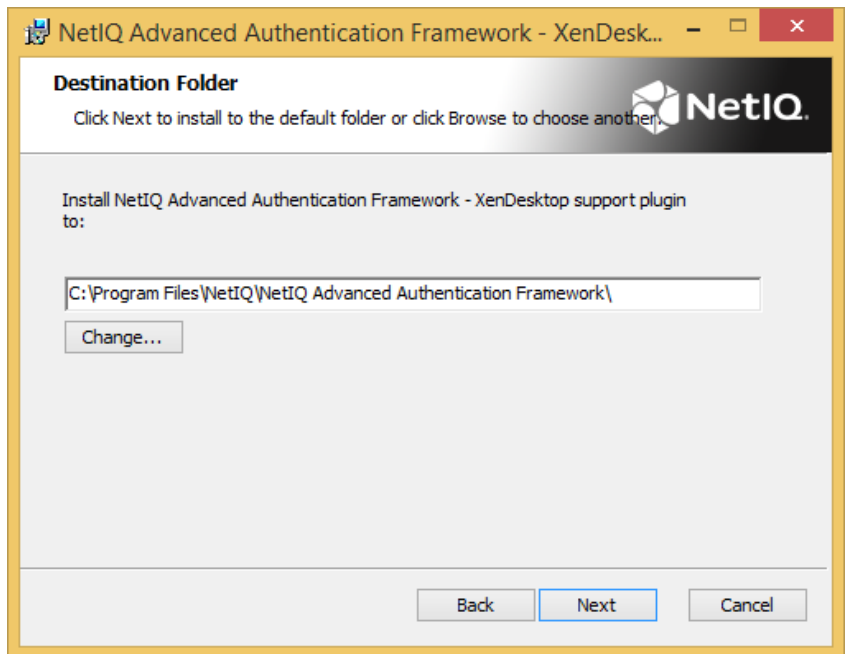

- **.** To change the destination folder, click the **Change** button.
- To continue, click **Next**.
- 5. Click **Install** and wait until the component is installed.

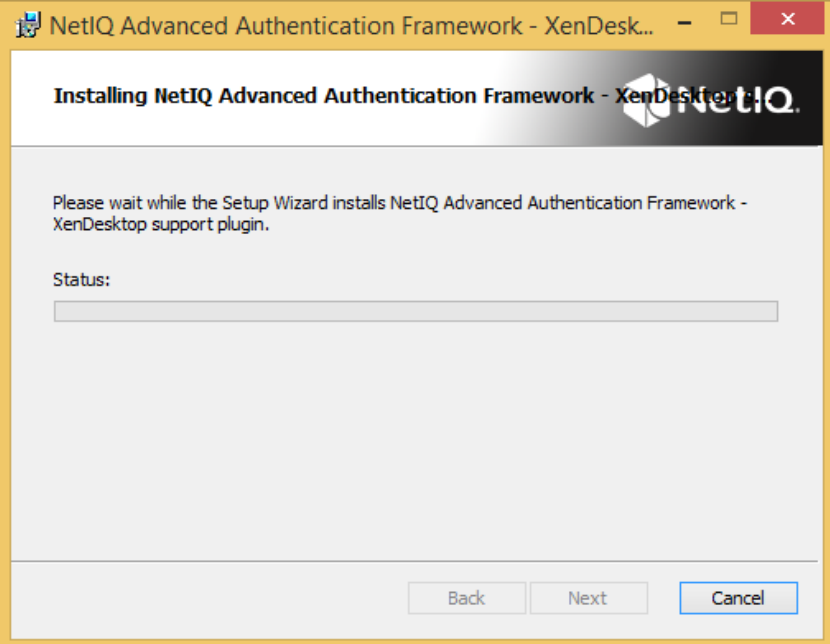

6. Click **Finish** to close the Setup Wizard.

#### <span id="page-8-0"></span>**Removing Citrix XenDesktop Plugin**

To remove Citrix XenDesktop support plugin:

- <span id="page-8-2"></span>1. Right click the **Start** button, select **Programs and Features**.
- 2. Select **NetIQ Advanced Authentication Framework - XenDesktop support plugin** and click **Uninstall**.
- 3. Confirm the removal.
- 4. Wait a few seconds until the removal is completed.

#### <span id="page-8-1"></span>**Upgrading Citrix XenDesktop Plugin**

In order to upgrade NetIQ Advanced Authentication Framework Citrix XenDesktop support plugin, start to install the new version. You will receive a notification about an already existing previous version. Continue the standard installation procedure and your NetIQ Advanced Authentication Framework version will be automatically upgraded.

After the upgrade is complete, the installer may ask you to restart a computer. Restart is obligatory for NetIQ Advanced Authentication Framework Citrix XenDesktop support plugin's upgrade.

You do not need to remove the previous NetIQ Advanced Authentication Framework version in order to upgrade Citrix XenDesktop support plugin.

# <span id="page-9-0"></span>**Configuring Citrix XenDesktop Plugin**

To configure Citrix XenDesktop support plugin:

- 1. On the VDI station open the registry key HKEY\_LOCAL\_ MACHINE\SOFTWARE\Wow6432Node\Policies\NetIQ\NetIQ Advaced Authentication Framework\Filter and create the following parameter: **CitrixCPEnabled**: type: DWORD; value: 0x00000000 (0).
- <span id="page-9-1"></span>2. Allow the **Client USB device redirection** policy in the **Policies** section of **Citrix Studio**. Click **OK**.

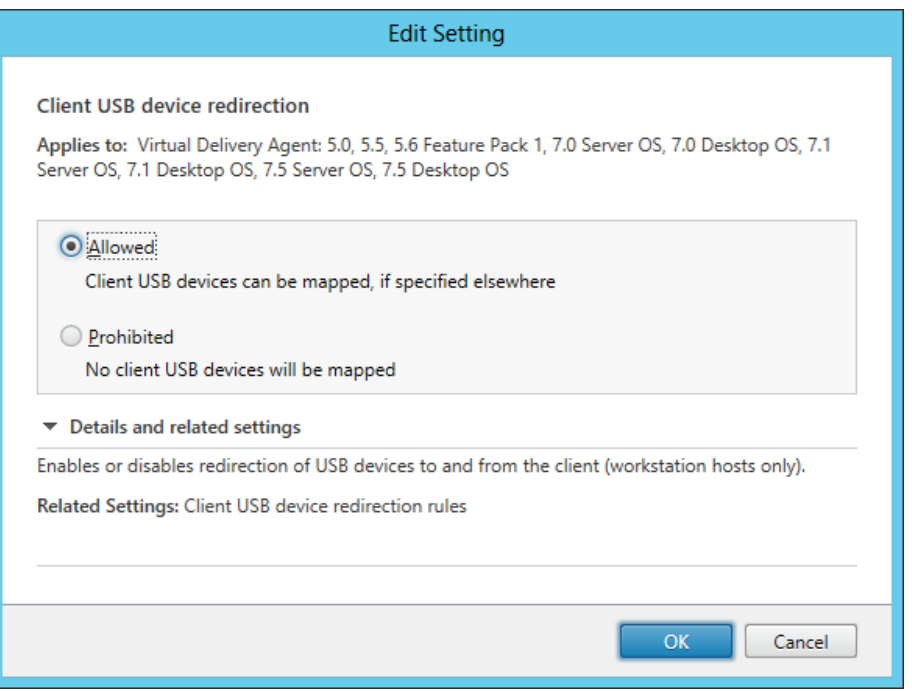

3. Open the registry key

HKEY\_LOCAL\_MACHINE\SOFTWARE\Wow6432Node\Policies\NetIQ\NetIQ Advanced Authentication Framework\ and specify the following parameter: **LocalBspsForced**: type: DWORD; value: 1.

4. The drivers of an applicable device should be obligatory installed on the VDI station.

#### <span id="page-10-0"></span>**How to Configure Pass-Through Authentication**

To perform a pass-through authentication inside the VDI session for a case when you use the VDA Shell and a user has been already authenticated in pre-session mode, open the registry key HKLM\SOFTWARE\NetIQ\NetIQ Advanced Authentication Framework on the VDI station with the installed XenDesktop Plugin and specify the following parameter:

**CheckRemoteClientType**: type: DWORD; value: 1

 After adding the **CheckRemoteClientType** parameter, NetIQ checks for NetIQ Terminal Client that is actually a part of NetIQ Client and NetIQ VDA Shell. If NetIQ Terminal Client is installed, then:

- only pre-session authentication will be required in case VDI session is established through NetIQ VDA Shell
- only in-session authentication will be required in case VDI session is established through the web browser

#### <span id="page-10-1"></span>**How to Specify Default Authentication Method for VDI Session**

To specify a default authentication method for VDI session, open the registry key HKEY\_LOCAL\_MACHINE\SOFTWARE\Wow6432Node\Policies\NetIQ\NetIQ Advanced Authentication Framework and specify the following parameter with the value of an applicable authentication provider's GUID:

**ForcedMethod**: type: REG\_SZ; value: {F89BF54F-FFDC-4826-9628-9A78DB6F370B}

{F89BF54F-FFDC-4826-9628-9A78DB6F370B} means that Digital Persona authentication method will be used as a default one in VDI session. Otherwise the last used authentication method will be selected by default.

To get the required value of BSP GUID, check the following registry key: HKEY\_LOCAL\_ MACHINE\SOFTWARE\Wow6432Node\BSP. It contains subkeys with GUIDs of all installed authentication providers. Check subkeys to find the required authentication method. The subkey name is the required BSP GUID.

### <span id="page-11-0"></span>**Troubleshooting**

This chapter provides solutions for known issues. If you encounter any problems that are not mentioned here, please contact the support service**.**

#### <span id="page-11-1"></span>**Cannot Install Citrix XenDesktop Plugin**

#### <span id="page-11-2"></span>**Description:**

Error appears when installing Citrix XenDesktop Plugin on the computer.

#### **Cause:**

- a. You are installing Citrix XenDesktop Plugin on the network drive.
- b. You have no space left on the disk.
- c. You are installing Citrix XenDesktop Plugin on the unsupported OS.
- d. You are installing Citrix XenDesktop Plugin on the OS with the wrong bitness.

#### **Solution:**

- a. Change the installation path.
- b. Free the amount of disk space needed for installation.
- c. Check the list of supported OS.
- d. Check your OS's bitness (only x64 is supported) and run the installer.

# <span id="page-12-0"></span>**Index**

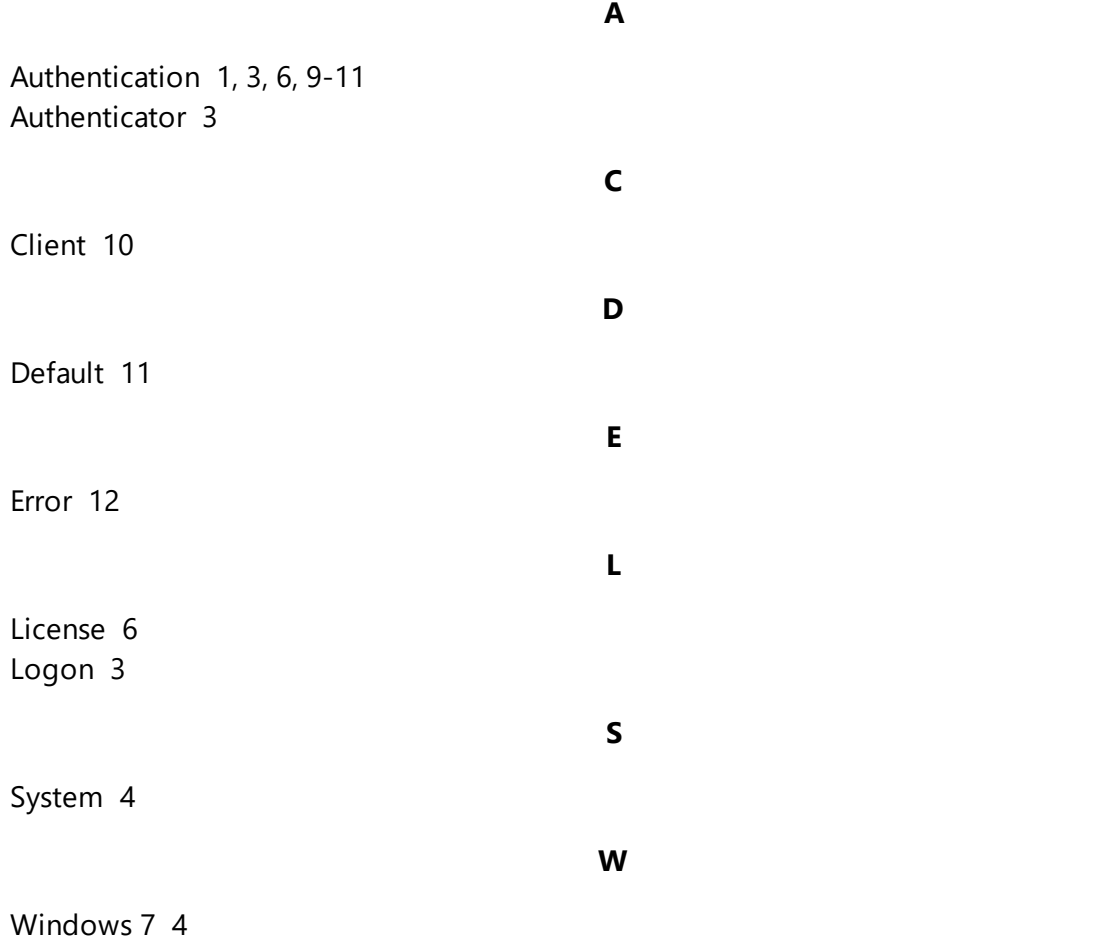